# 電子証明書発行アプリ 利用者マニュアル

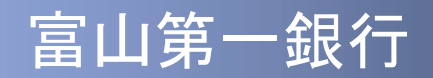

# 目次

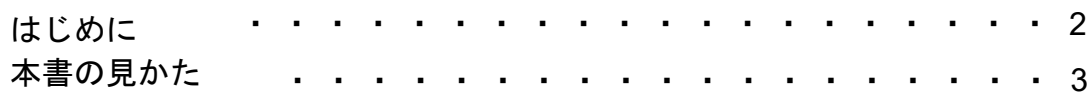

## 1. 電子証明書発行アプリのインストール

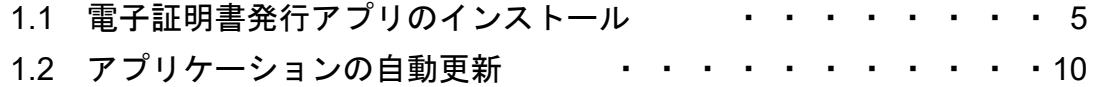

## 2.証明書発行/更新

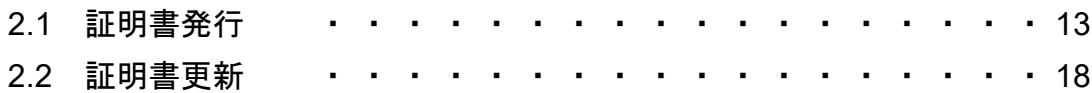

## はじめに

●本書では、「電子証明書発行アプリ」の操作方法について記載し ております。

●〈ファースト〉ビジネスWebをご利用のお客様におかれまして は、「電子証明書発行アプリ」を「〈ファースト〉ビジネスWeb 証明書発行アプリ」に読み替えてご利用ください。

〈電子証明書発行アプリの操作に関するお問合せ先〉 富山第一銀行 インターネットバンキング・ヘルプデスク フリーダイヤル **0120**-**108**-**285** 受付時間/平日(銀行営業日) **9**:**00**~**21**:**00**

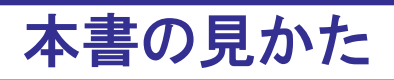

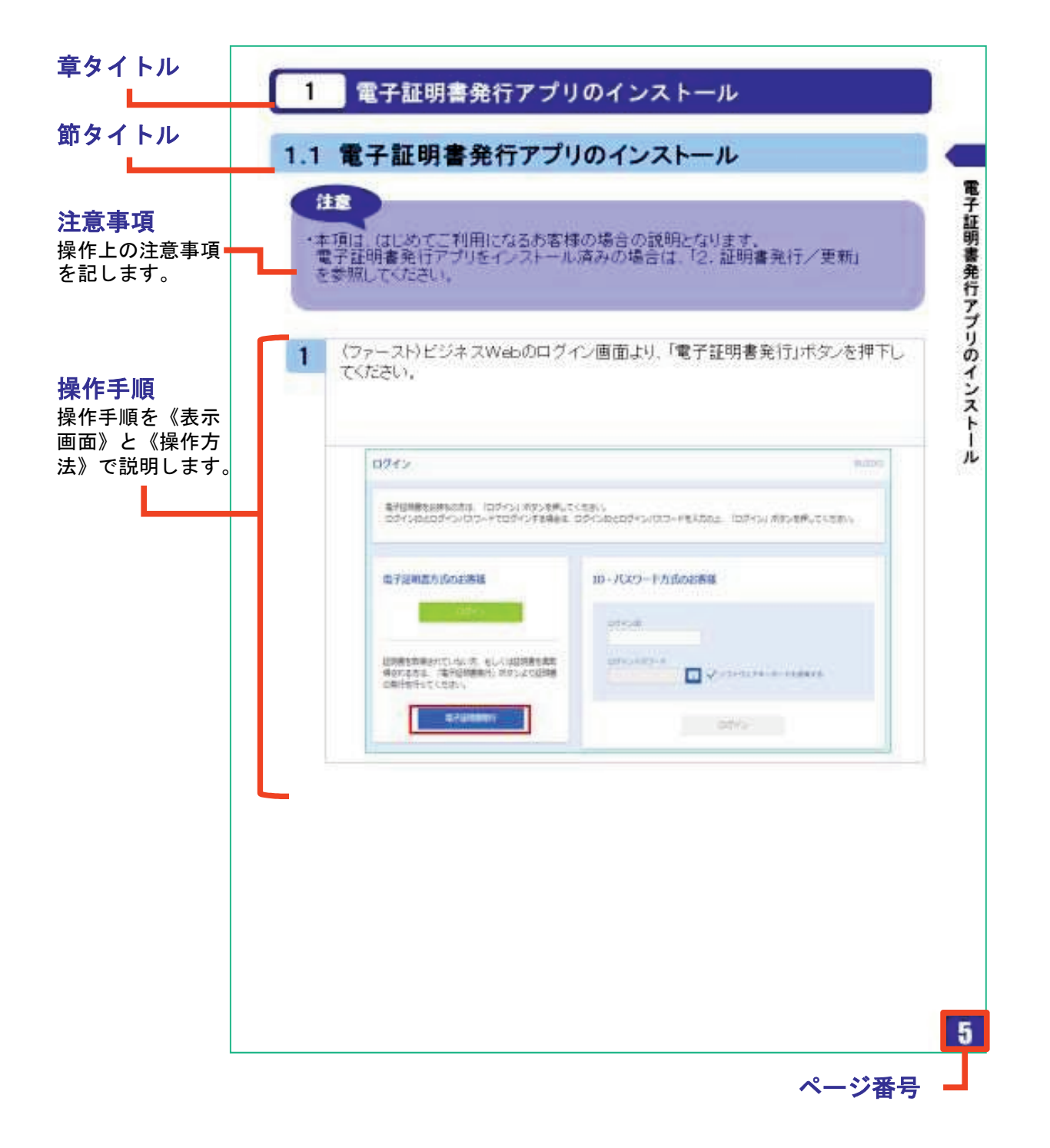

# 1**.**電子証明書発行アプリの インストール

# 1 電子証明書発行アプリのインストール

## 1.1 電子証明書発行アプリのインストール

#### 注意 ・本項は、はじめてご利用になるお客様の場合の説明となります。 電子証明書発行アプリをインストール済みの場合は、「2.証明書発行/更新」 を参照してください。〈ファースト〉ビジネスWebのログイン画面より、「電子証明書発行」ボタンを押下し 1 てください。 ログイン BLG1001 電子証明書をお持ちの方は、「ログイン」ボタンを押してください。 ログインIDとログインパスワードでログインする場合は、ログインIDとログインパスワードを入力の上、「ログイン」ポタンを押してください。 電子証明書方式のお客様 ID·パスワード方式のお客様 ログインロ 証明書を取得されていない方、もしくは証明書を再取 ログインバスワード ーーロー<br>帰される方は、「電子証明書発行」ボタンより証明書<br>の発行を行ってください。 VVJIDEZE-KERNEG 电子级阴极常行 ログイン

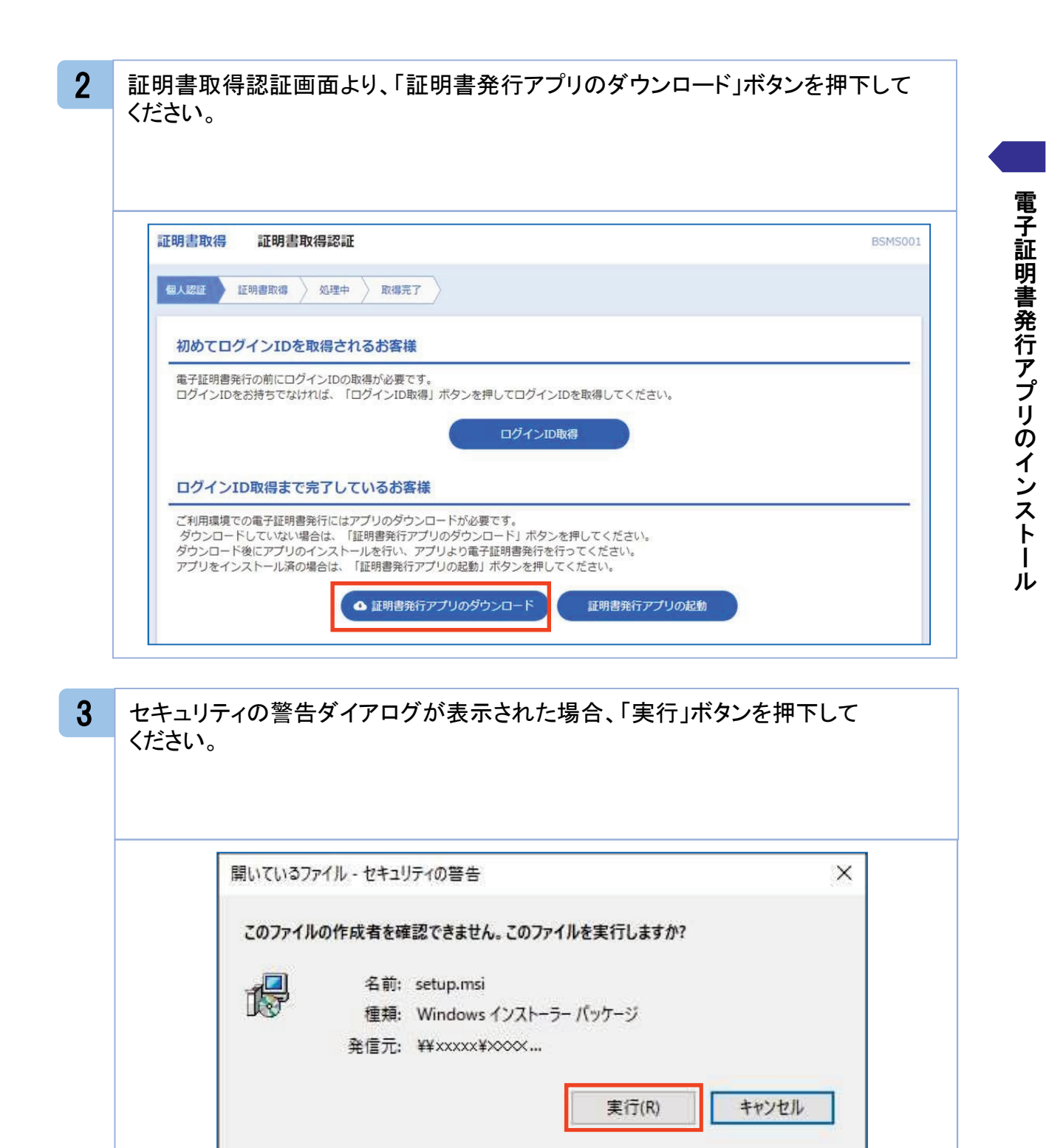

このファイルは、ローカル ネットワーク外の場所にあります。認識されていない場所 のファイルは、PCに問題を起こす可能性があります。場所を信頼できる場合の

み、このファイルを実行してください。危険性の説明

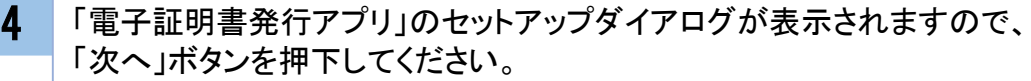

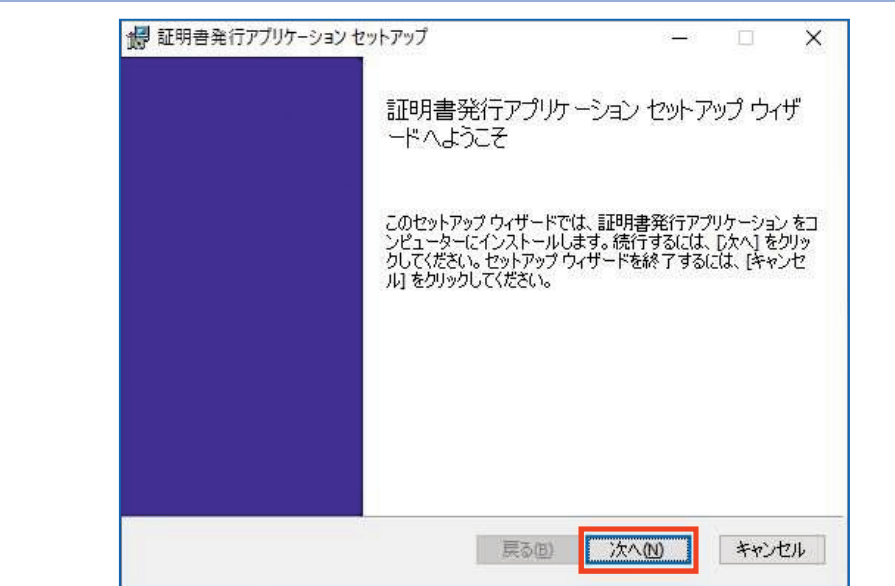

5 「電子証明書発行アプリ」のセットアップダイアログが表示されますので、 「電子証明書発行アプリのインストール先を確認し、「次へ」ボタンを押下 してください。

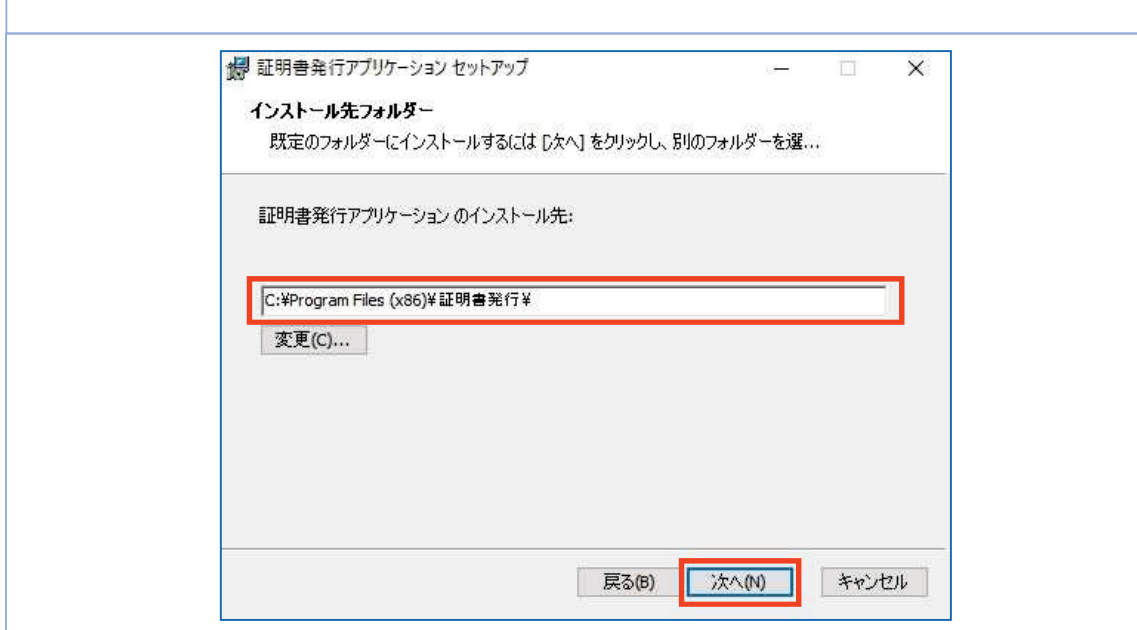

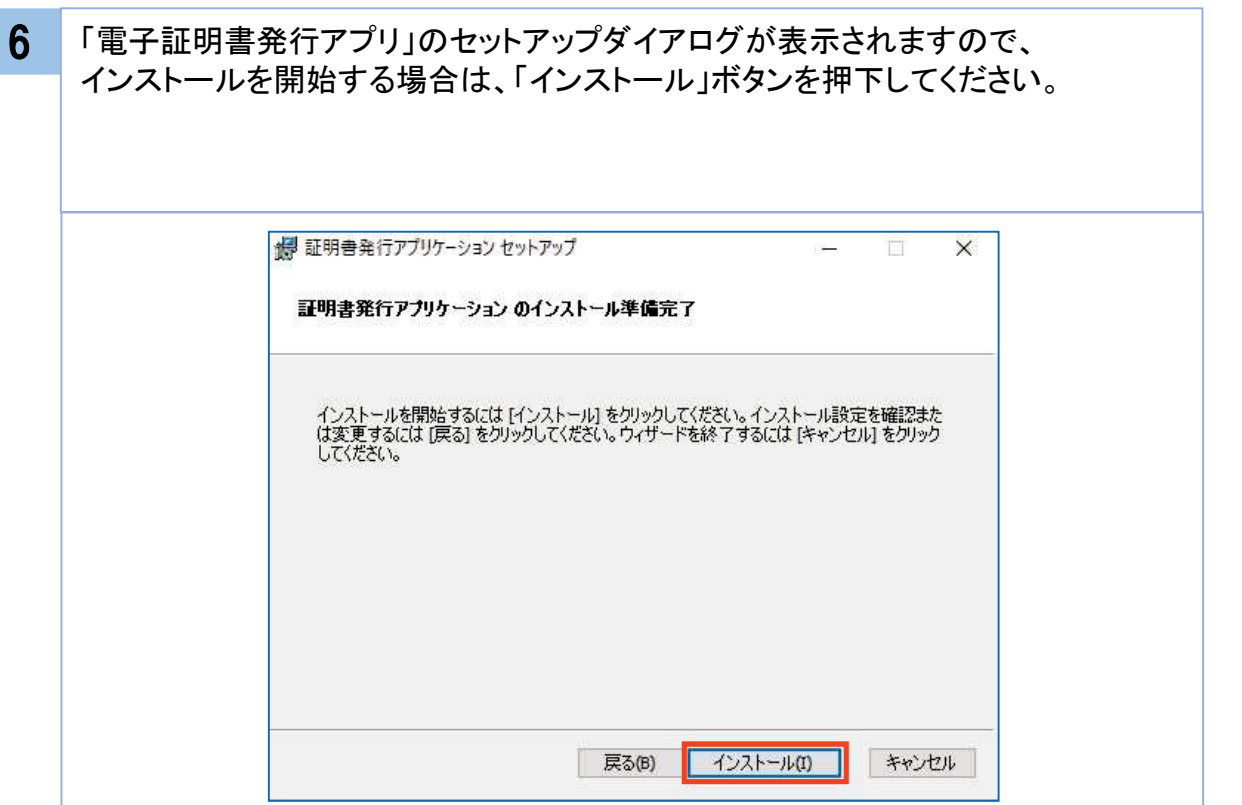

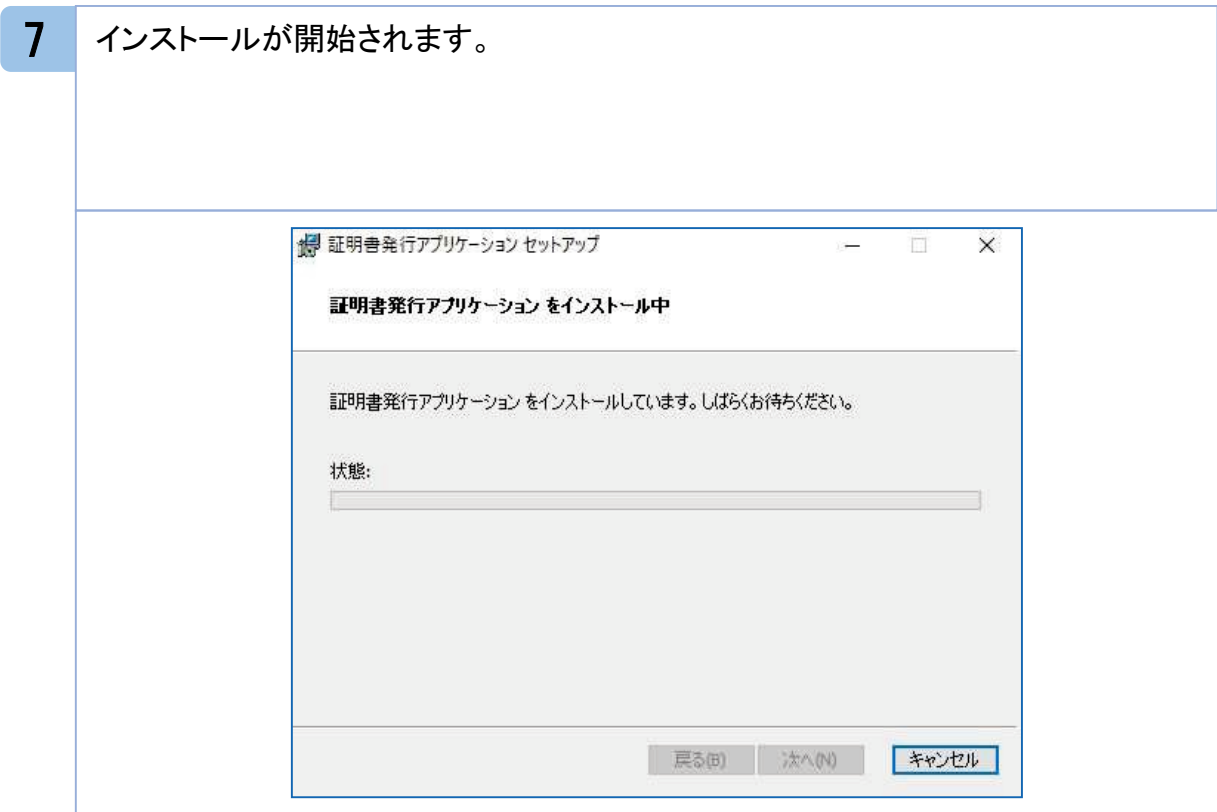

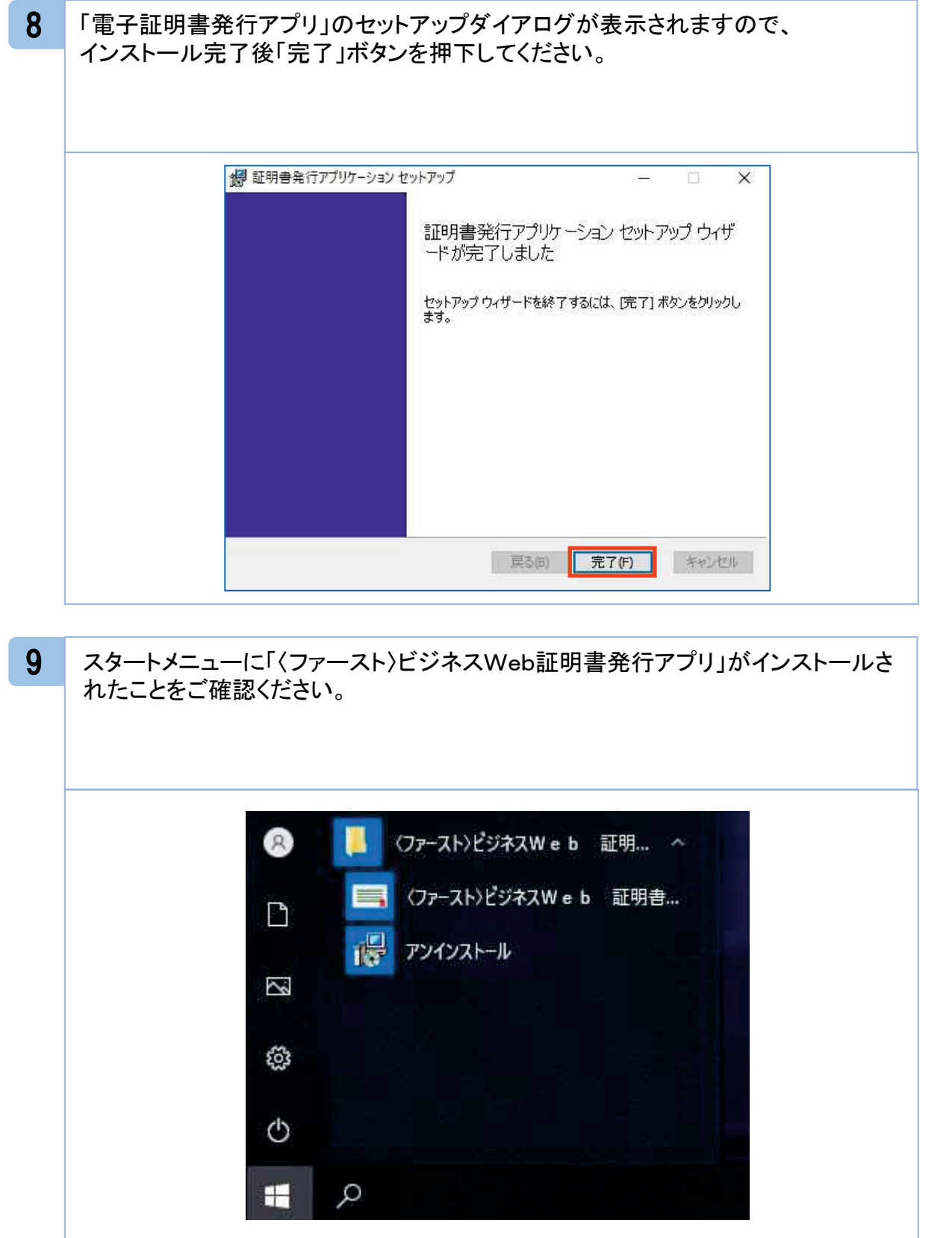

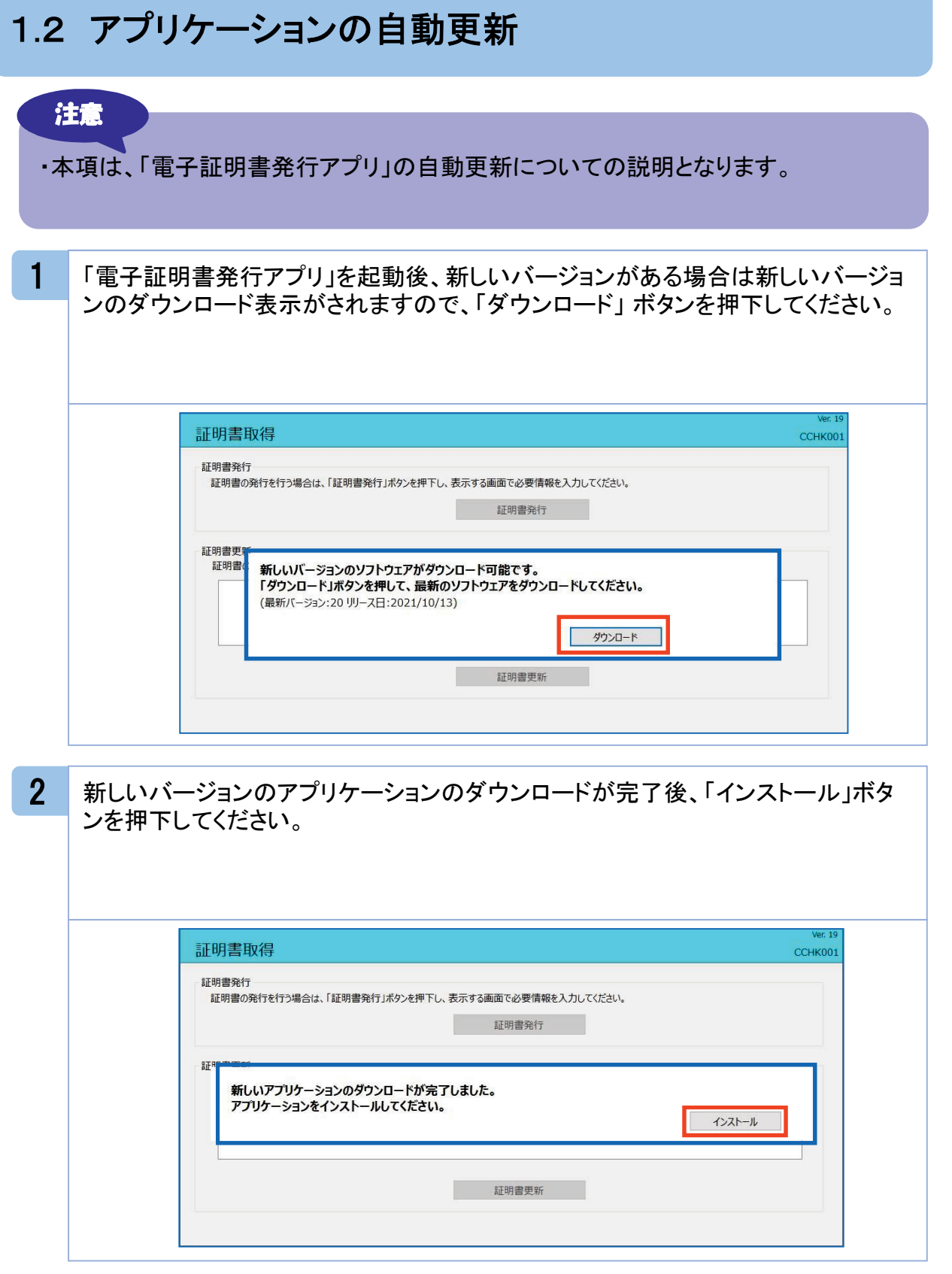

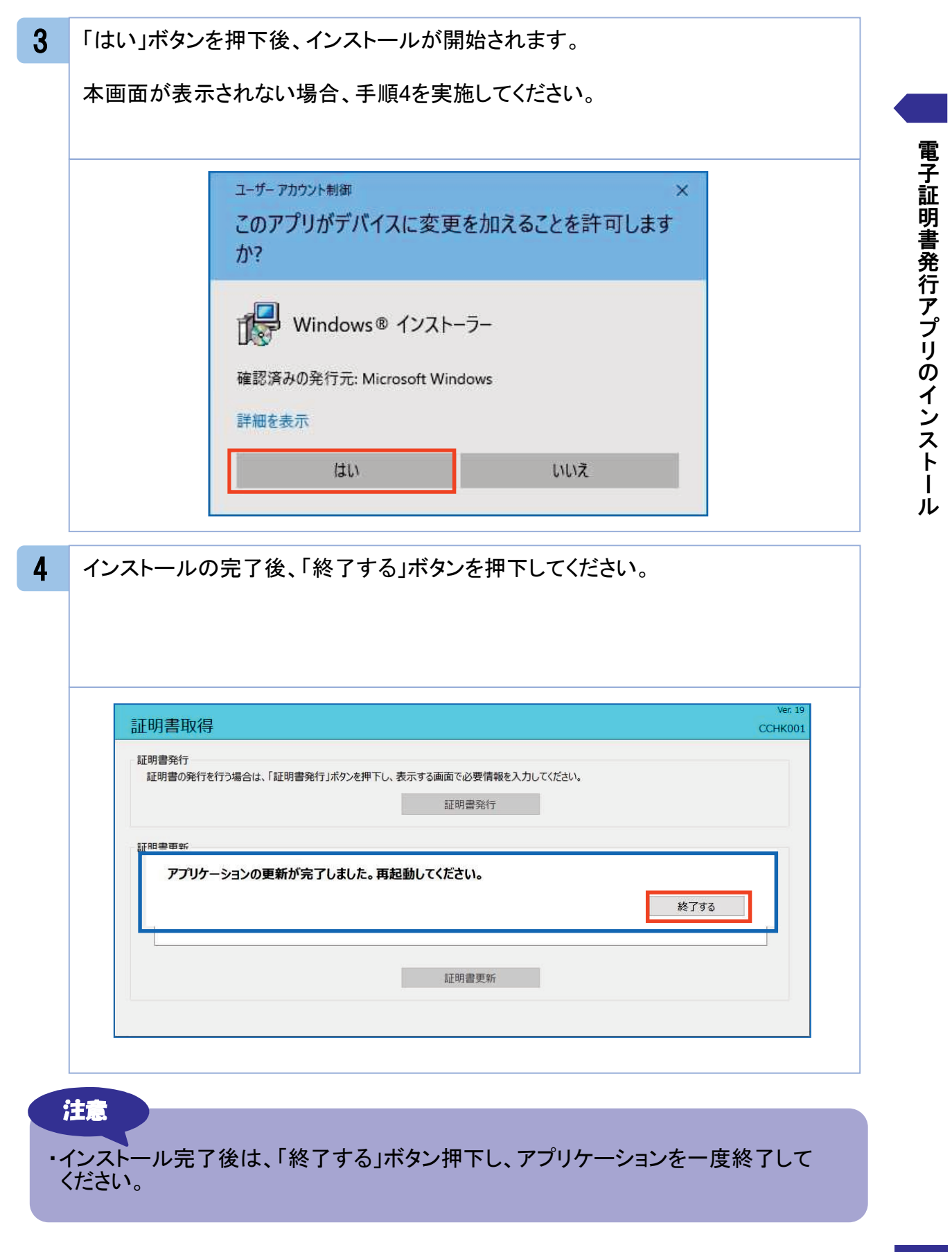

# **.**証明書発行/更新

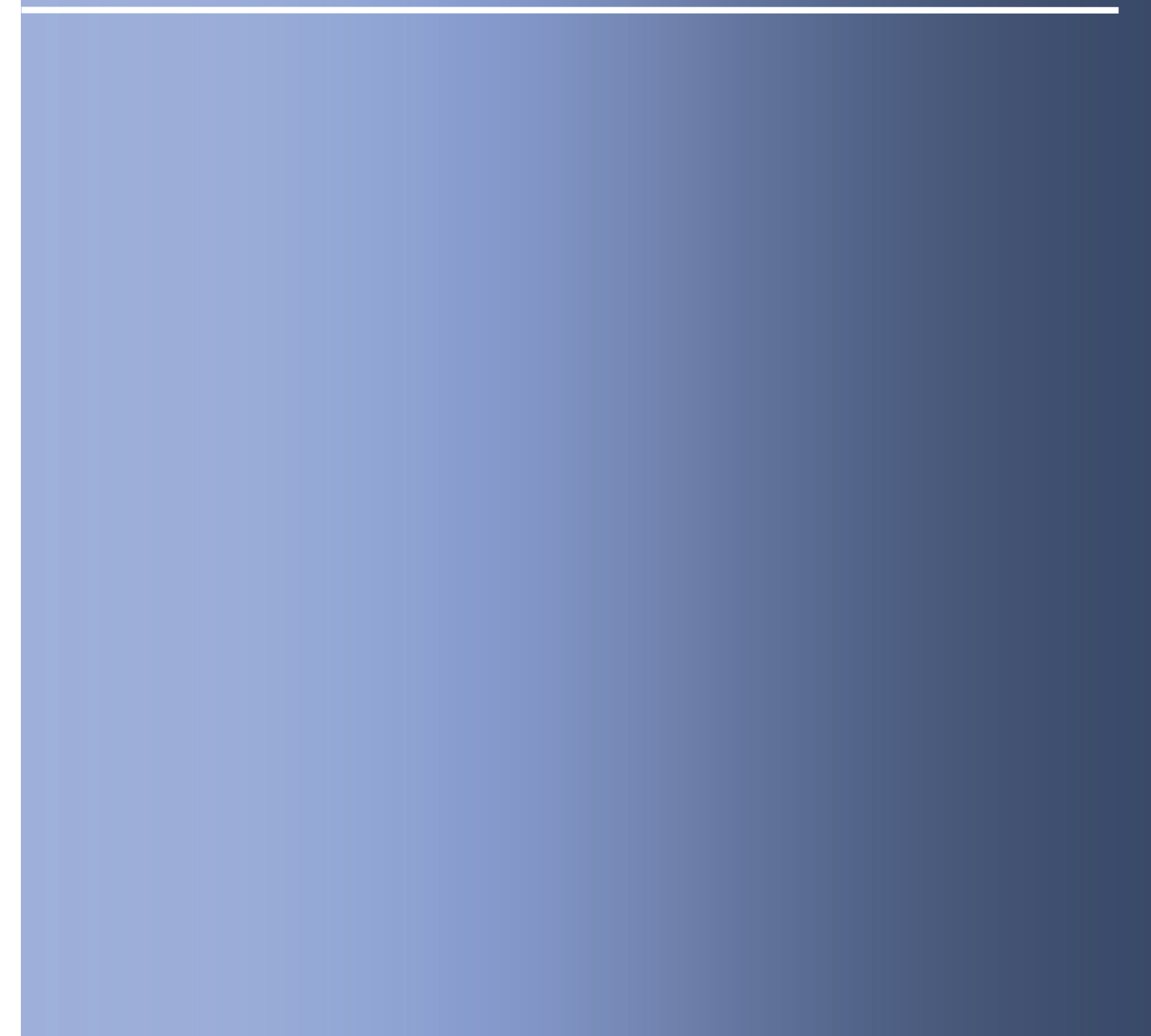

#### 2. 1 証明書発行

#### 注意

- ・本項は、すでに「電子証明書発行アプリ」をインストール済みのお客様の場合 の説明となります。インストールが完了していない場合は 「1.1 電子証明書 発行アプリのインストール」の手順を実施してください。
- ・電子証明書発行アプリのインストール後は、以下のいずれかの方法でアプリ ケーションを起動することができます。
	- 2.1.1 直接起動する場合
	- 2.1.2 証明書取得認証画面から起動する場合

#### 2.1.1 直接起動する場合

1 スタートメニューより①の「〈ファースト〉ビジネスWeb証明書発行アプリ」フォルダを 開き、②「〈ファースト〉ビジネスWeb証明書発行アプリ」を起動してください。

起動後は「 2.1.3 証明書発行」の手順を実施してください。

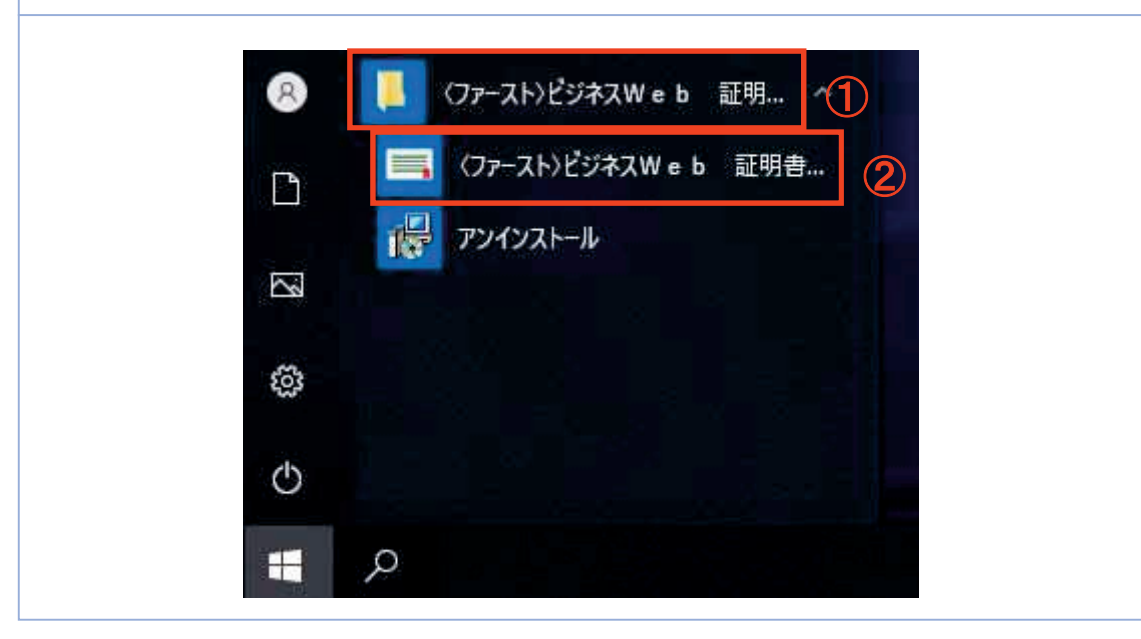

## 2.1.2 証明書取得認証画面から起動する場合

てください。

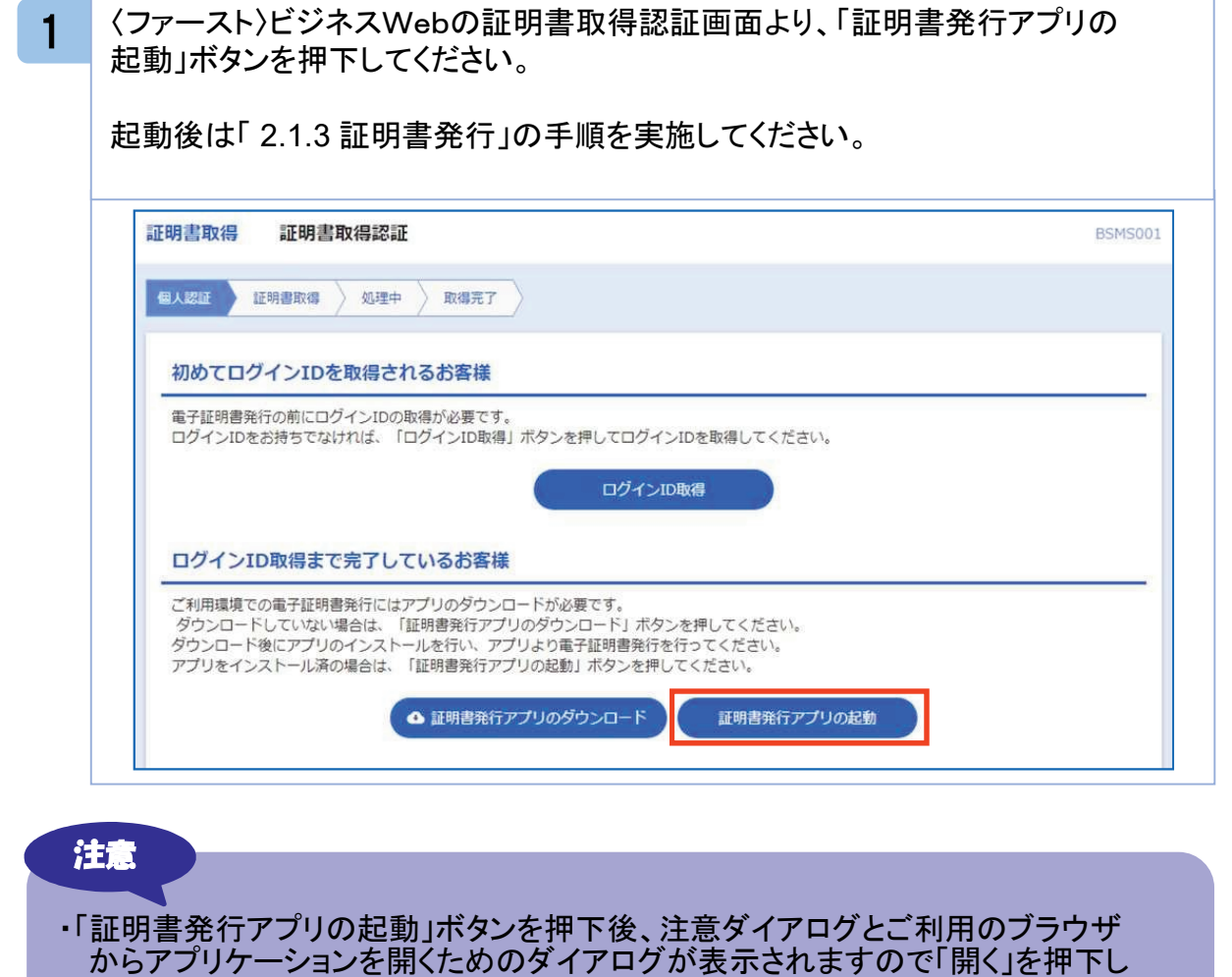

# 2.1.3 証明書発行

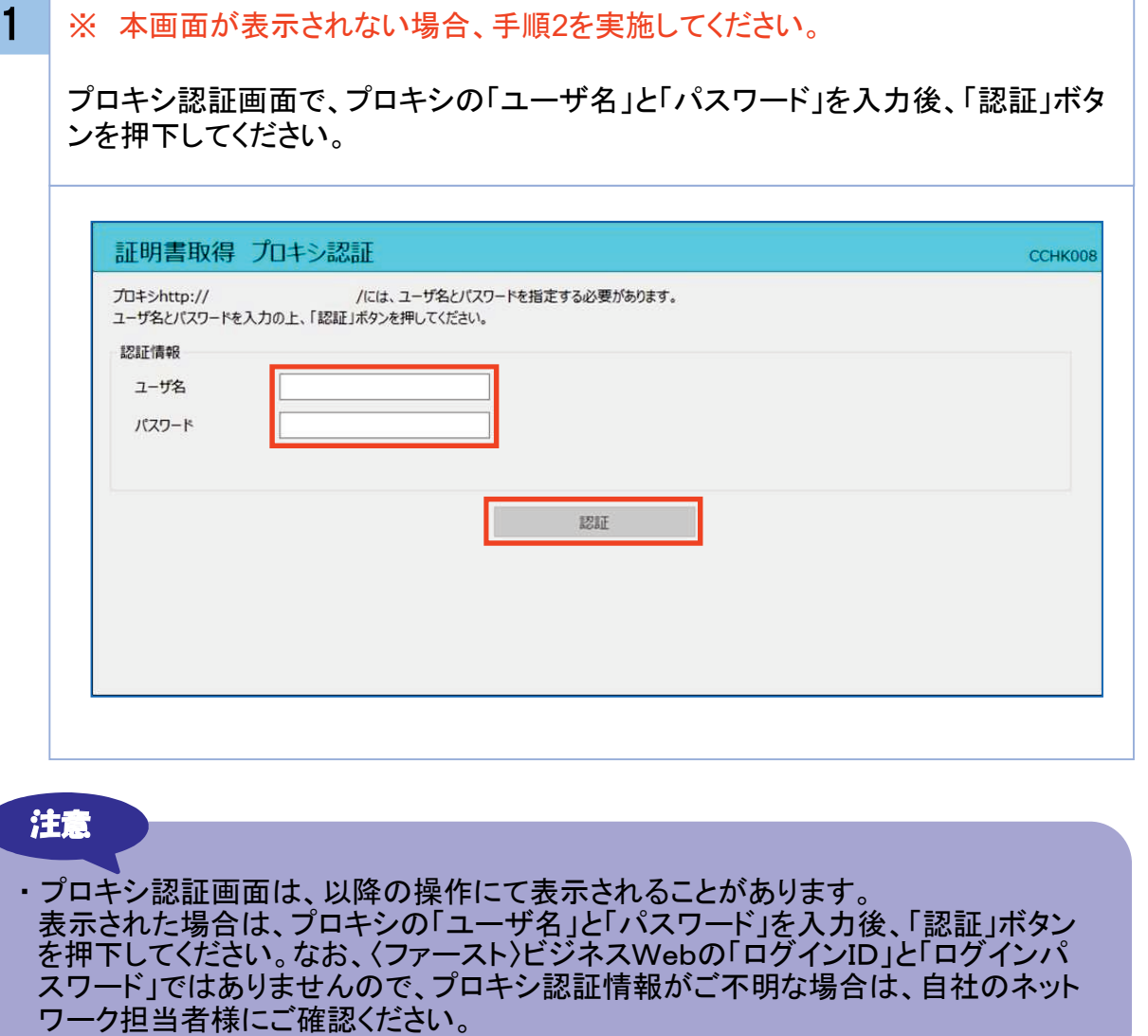

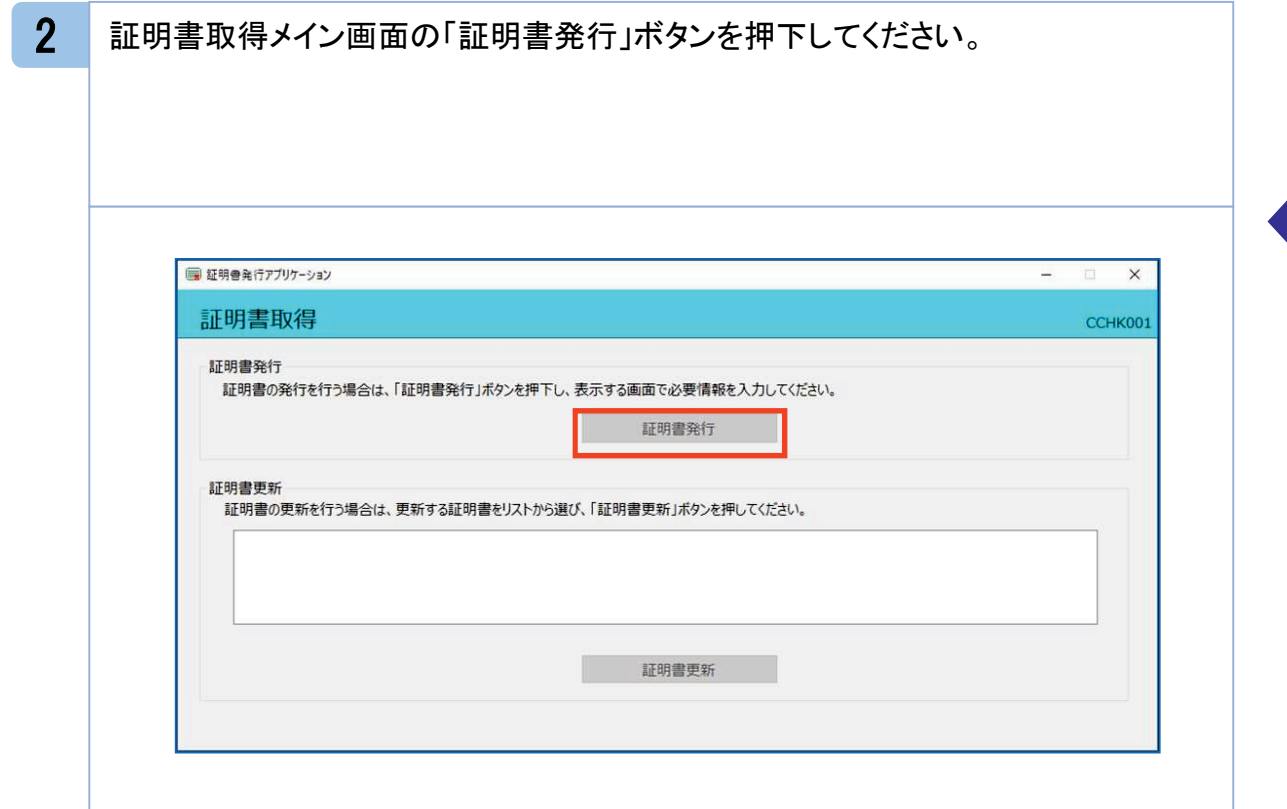

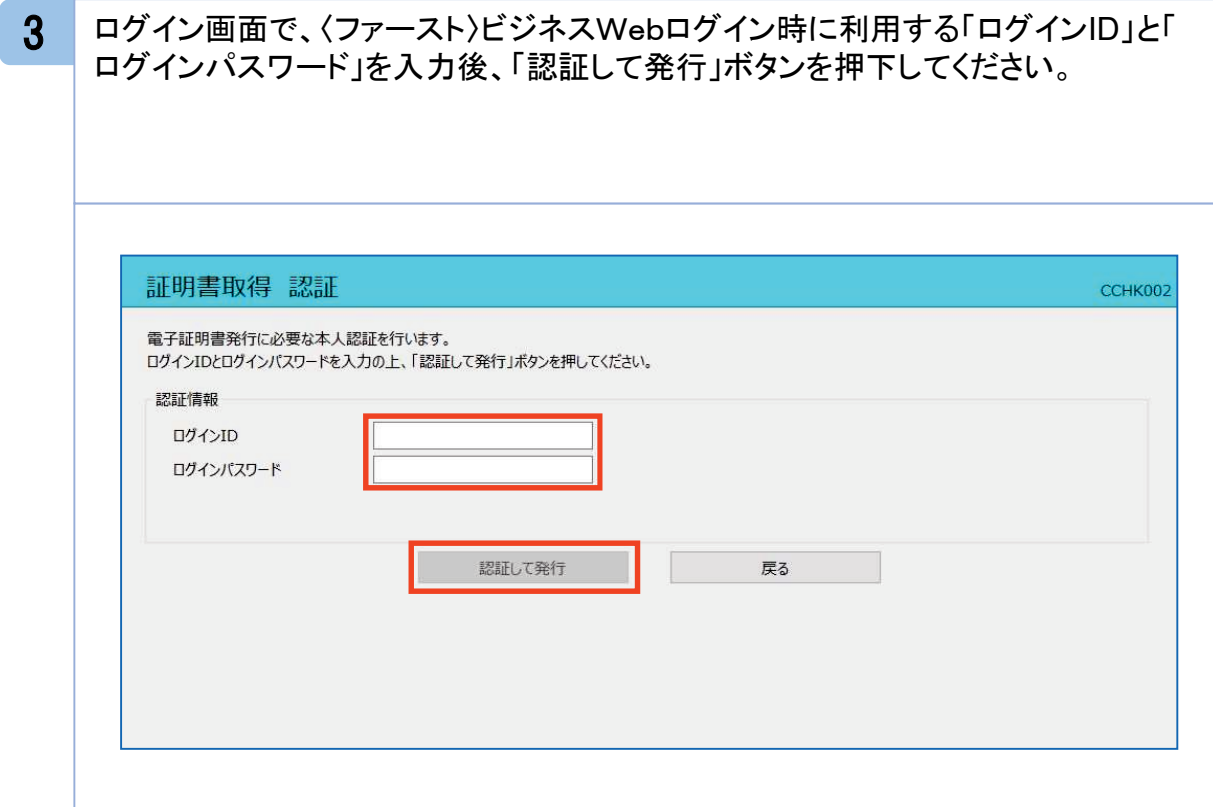

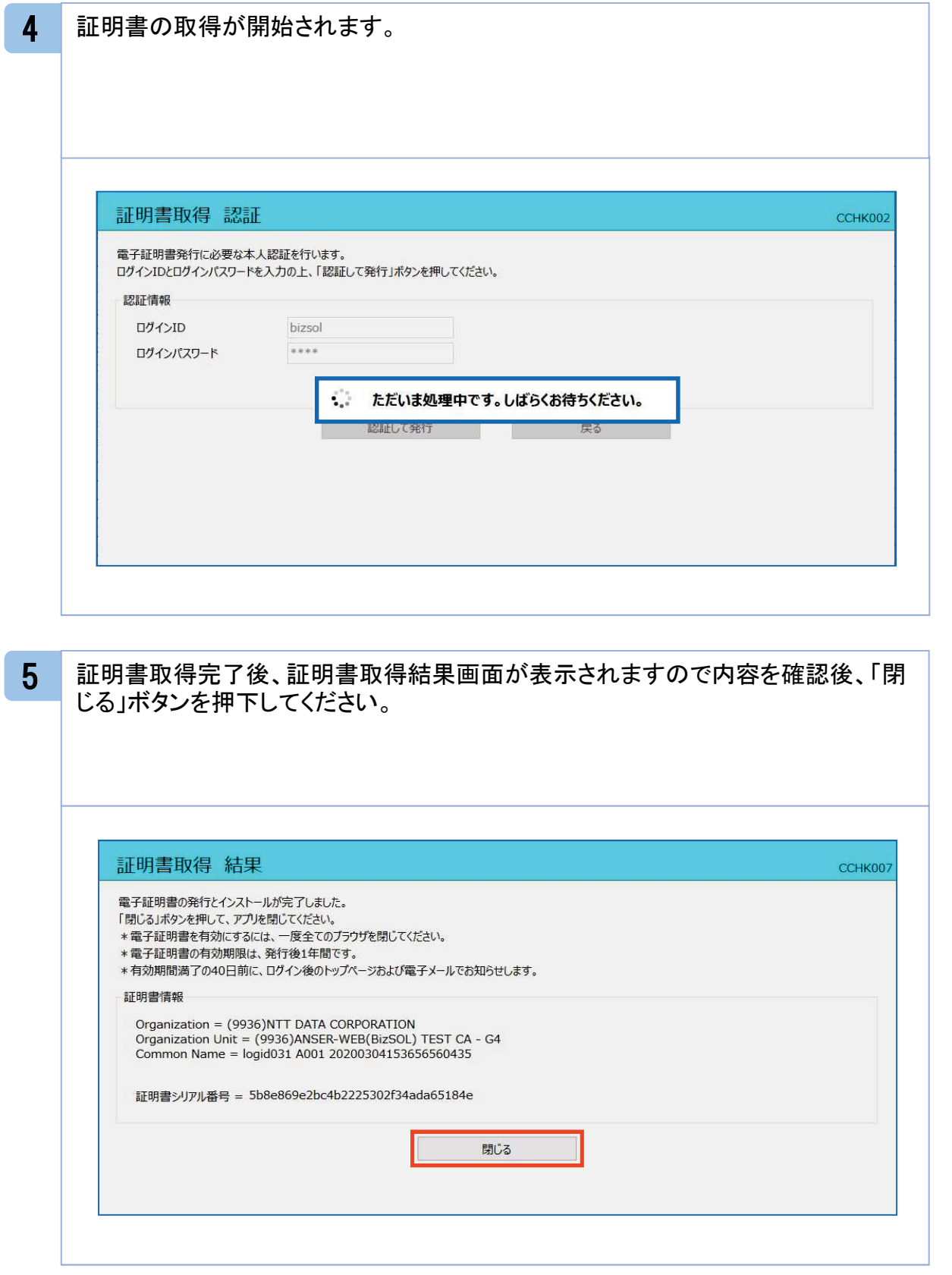

#### 2. 2 証明書更新

#### 注意

- ・本項は、すでに発行済みの証明書を更新する手順となります。新規に証明書を 発行する場合は「2.1 証明書発行」の手順を実施してください。
- ・本項を実施する前に、インストールが完了していない場合は「1.1 電子証明書 発行アプリのインストール」の手順を実施してください。
- ・電子証明書発行アプリのインストール後は、以下のいずれかの方法でアプリケ <u>。。。。。。。。。。。。</u><br>ーションを起動することができます。
	- 2.2.1 直接起動する場合
	- 2.2.2 トップページから起動する場合
	- 2.2.3 証明書取得認証画面から起動する場合
	- 2.2.4 証明書更新選択画面から起動する場合

### 2.2.1 直接起動する場合

1 スタートメニューより①の「〈ファースト〉ビジネスWeb証明書発行アプリ」フォルダを 開き、②「〈ファースト〉ビジネスWeb証明書発行アプリ」を起動してください。

起動後は「 2.2.5 証明書更新」の手順を実施してください。

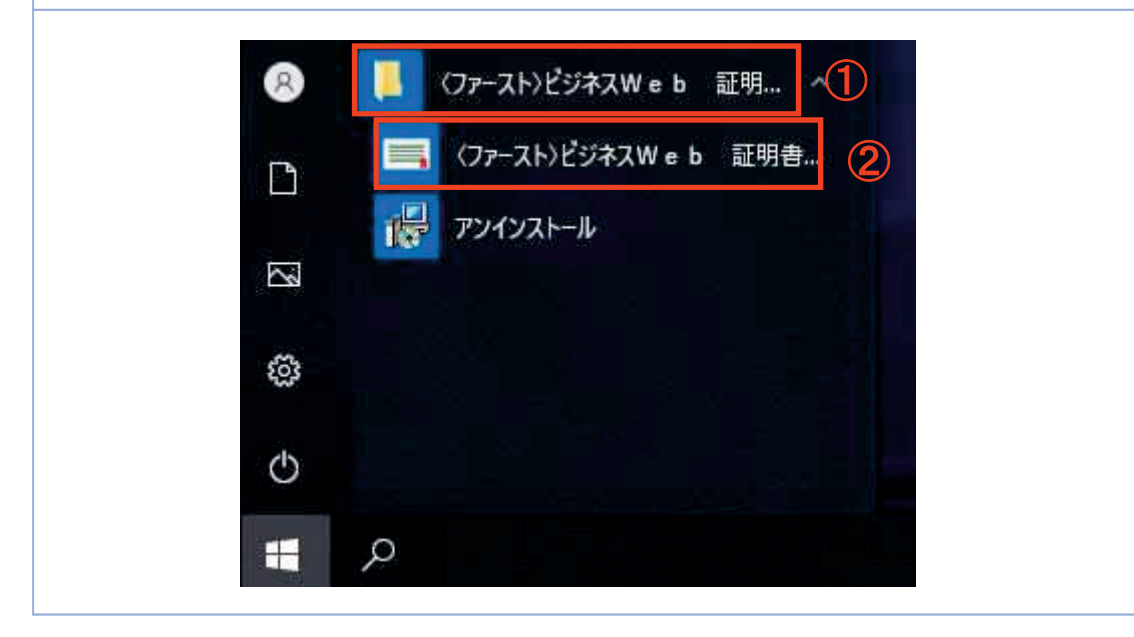

### 2.2.2 トップページから起動する場合

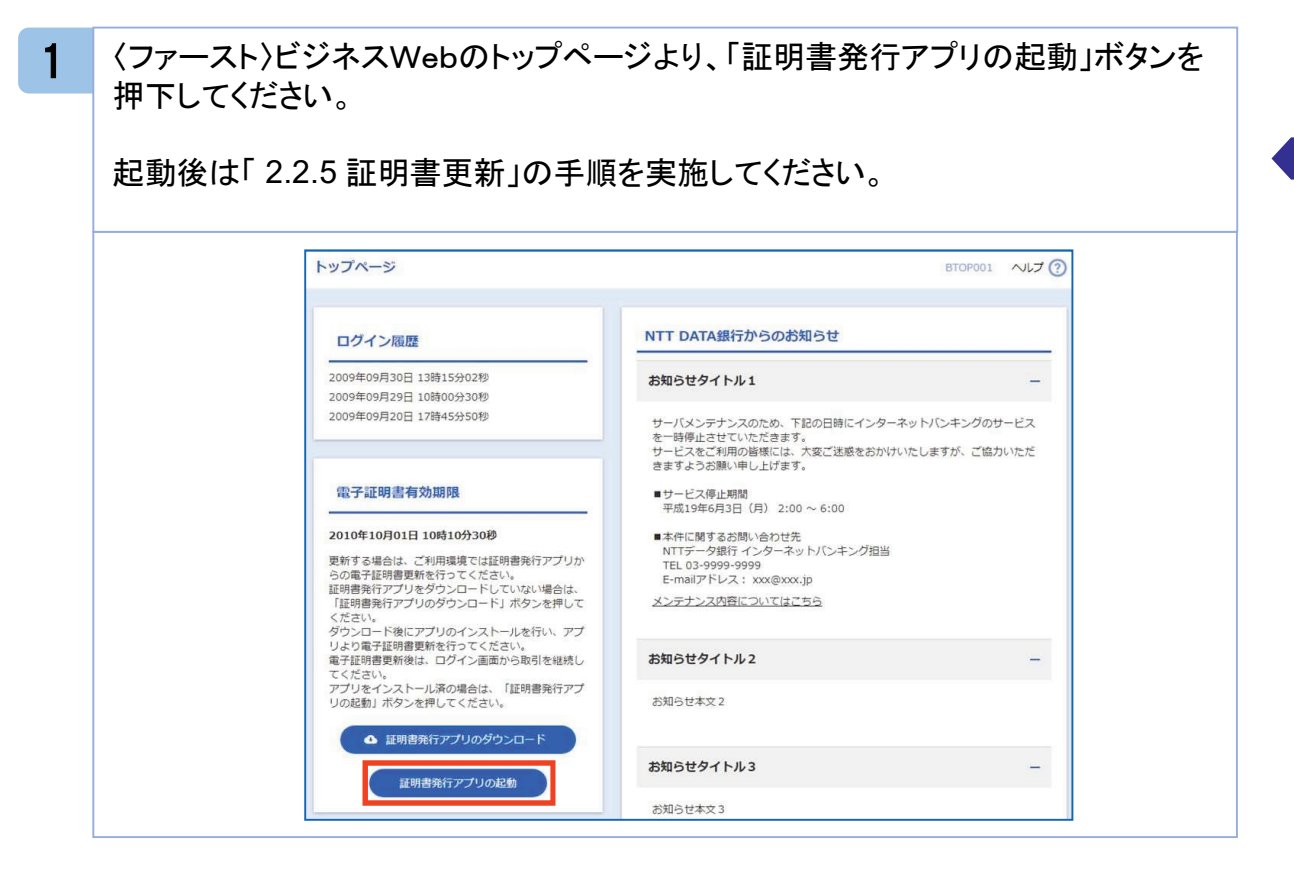

# 2.2.3 証明書取得認証画面から起動する場合

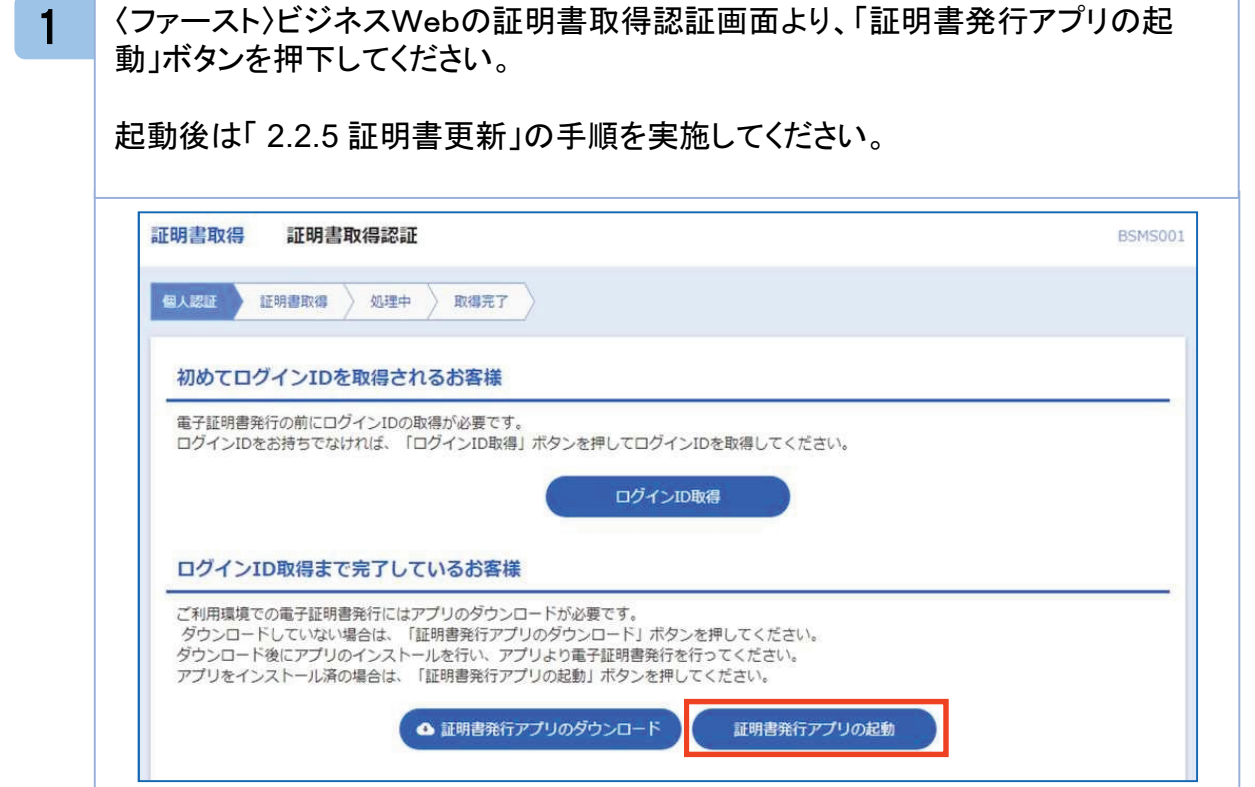

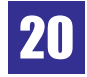

### 2.2.4 証明書更新選択画面から起動する場合

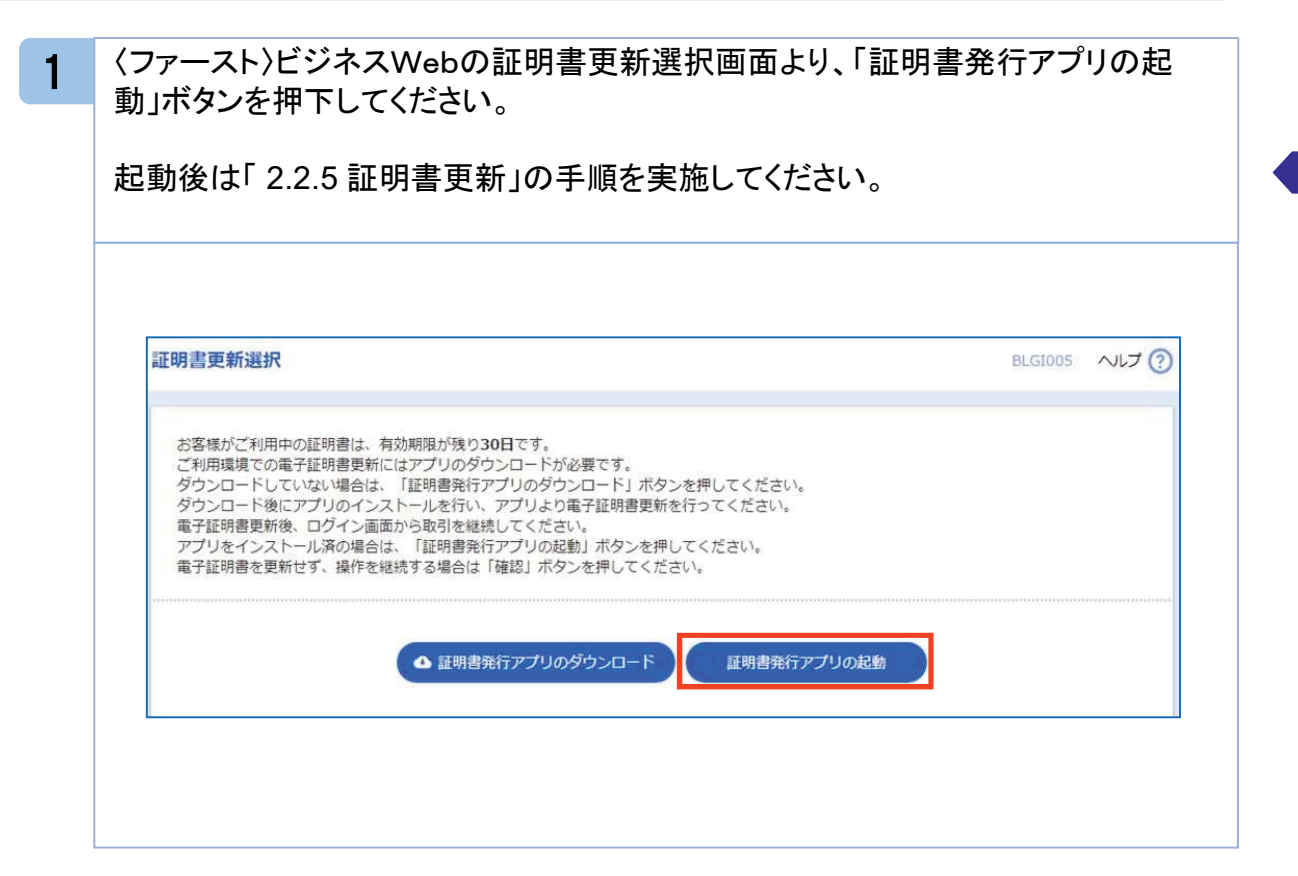

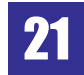

### 2.2.5 証明書更新

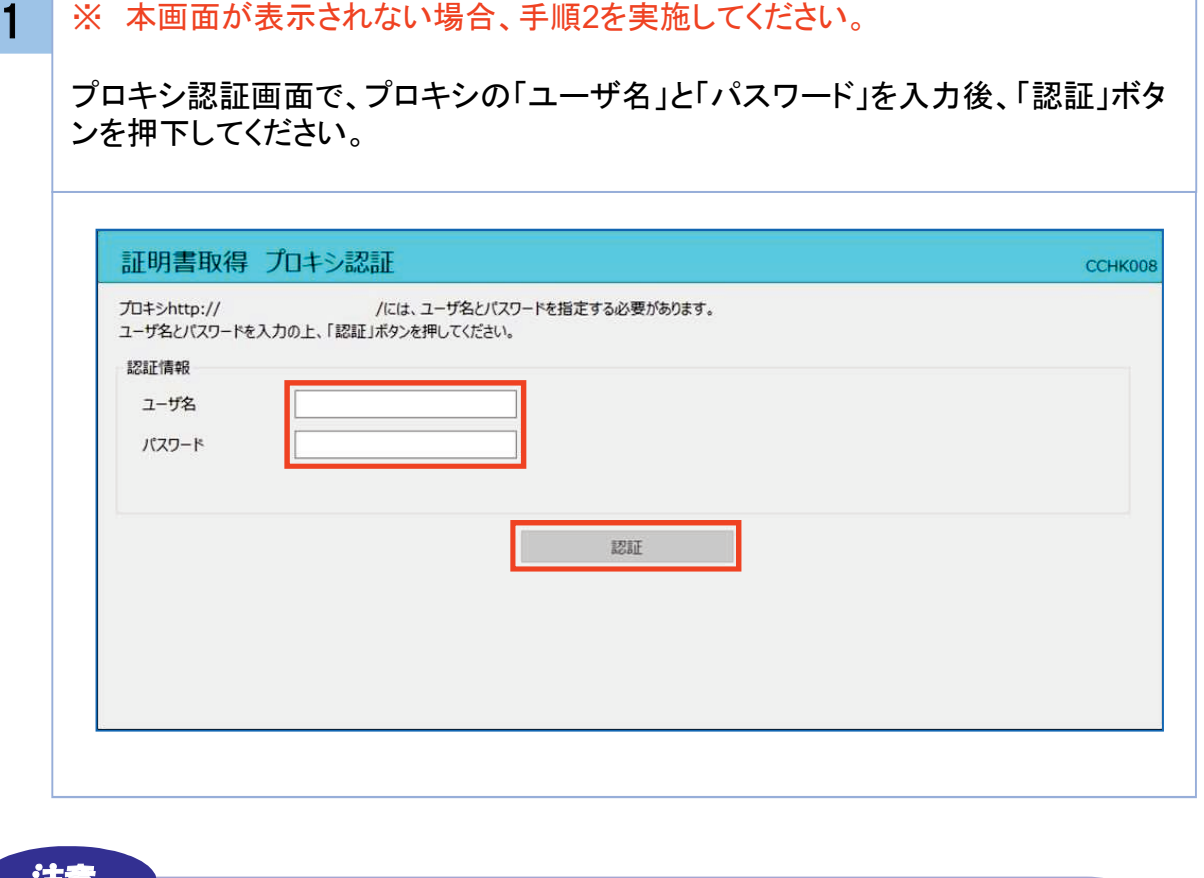

#### 注意

・ プロキシ認証画面は、以降の操作にて表示されることがあります。 表示された場合は、プロキシの「ユーザ名」と「パスワード」を入力後、「認証」ボタン を押下してください。なお、〈ファースト〉ビジネスWebの「ログインID」と「ログインパ スワード」ではありませんので、プロキシ認証情報がご不明な場合は、自社のネット ワーク担当者様にご確認ください。

・本画面にて、以下のポップアップが表示された場合はアプリケーションの更新が必要 となりますので、「1.2 アプリケーションの自動更新」の手順を実施してください。

新しいバージョンのソフトウェアがダウンロード可能です。 「ダウンロード」ボタンを押して、最新のソフトウェアをダウンロードしてください。

ダウンロード

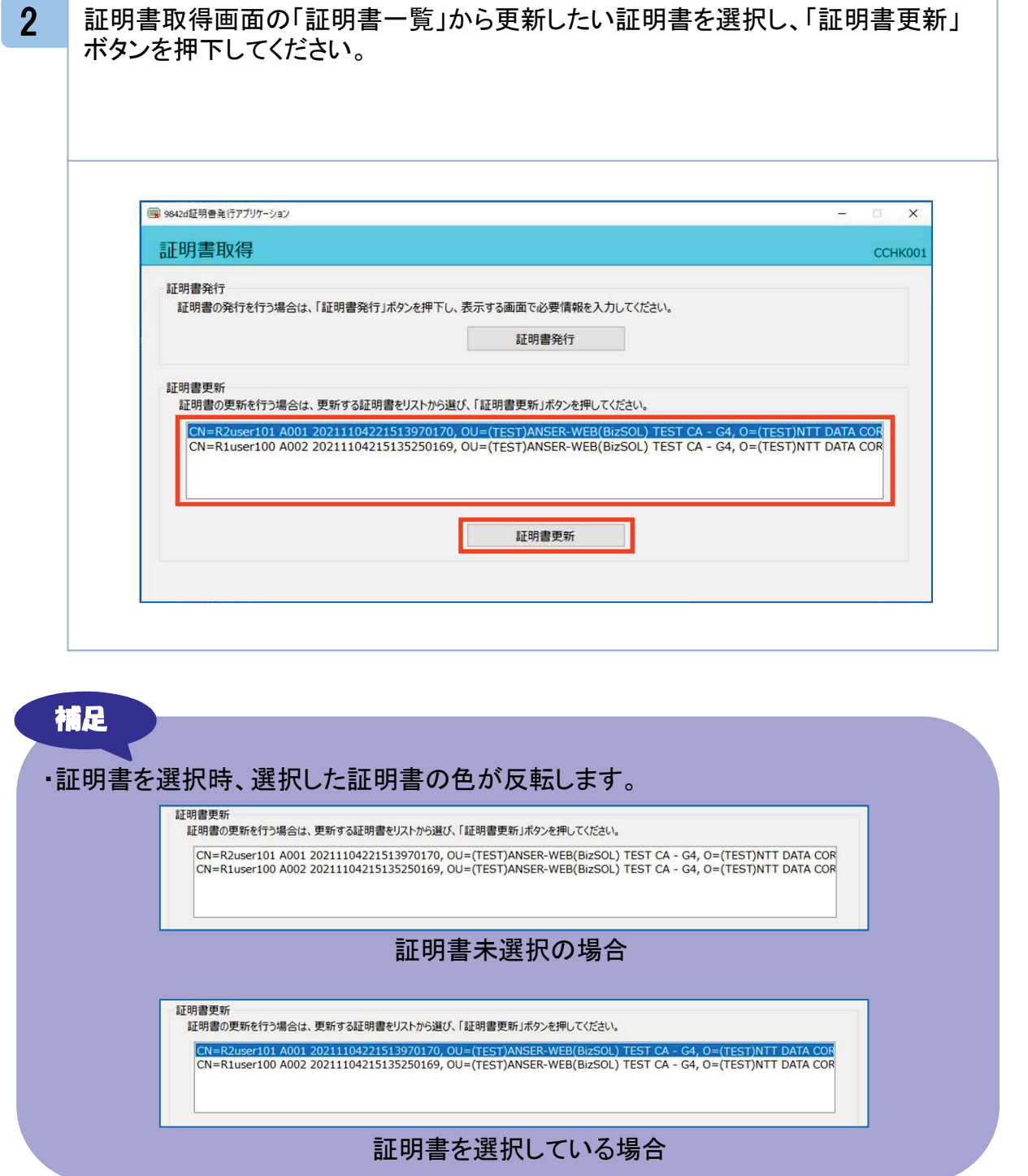

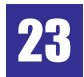

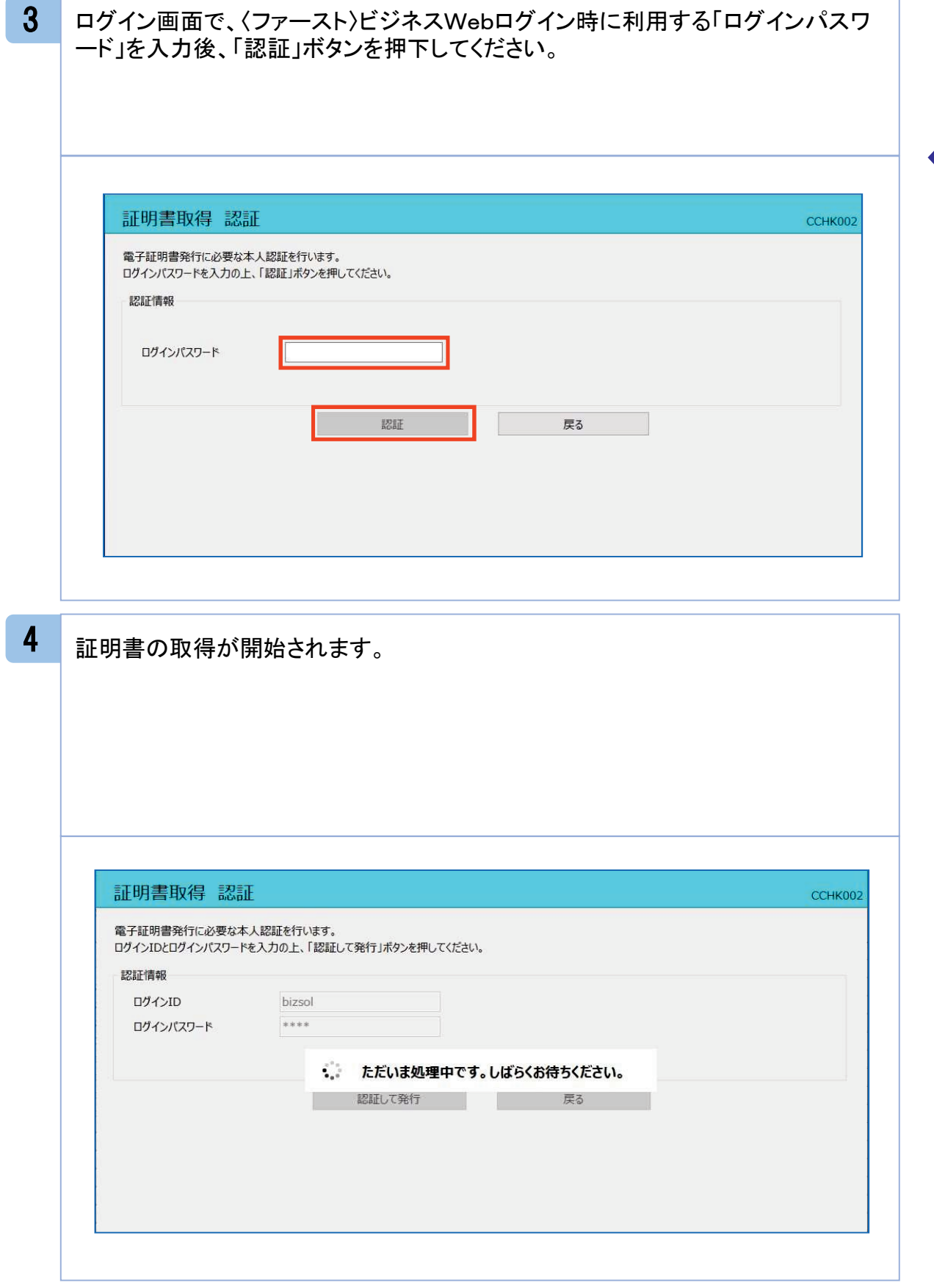

24

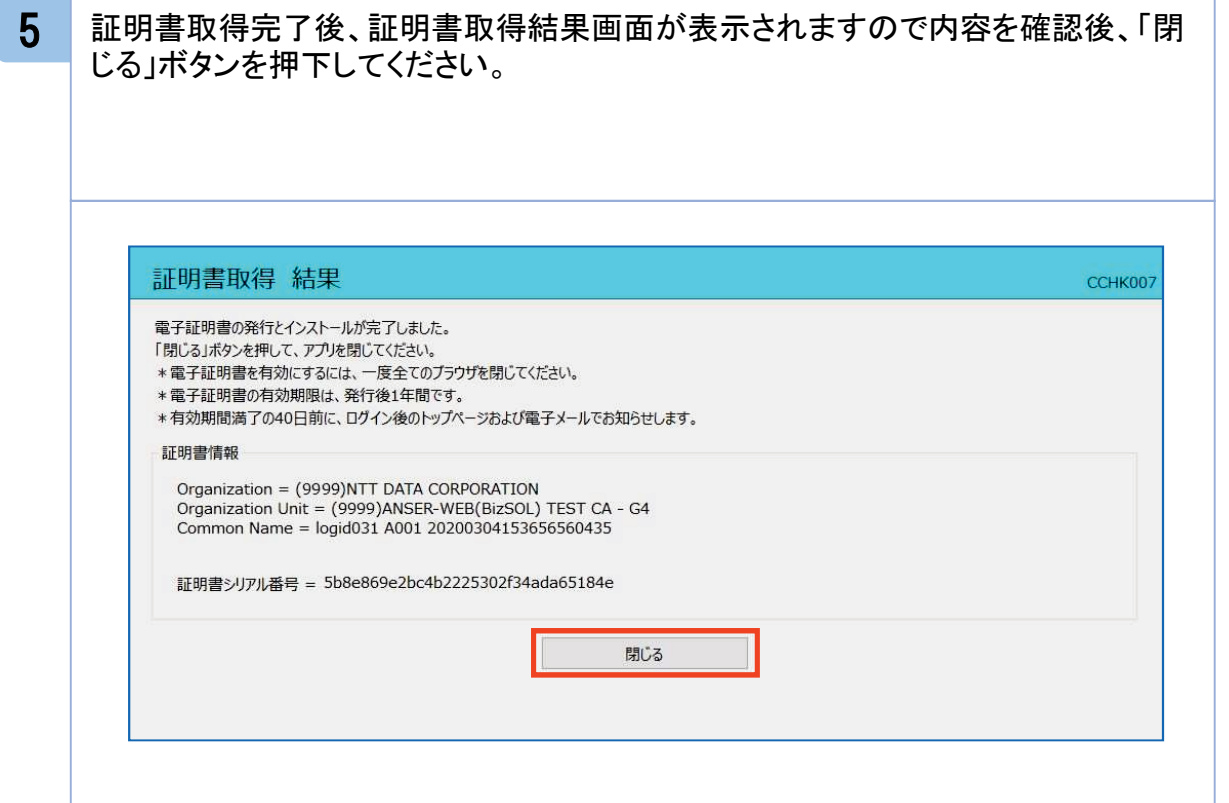

### 注意 ・ アプリケーションから証明書を取得後にそのままブラウザの操作を再開すると、 アプリケーションがログインを行っているためにブラウザ側はエラーになります。 エラーが発生した場合はブラウザ画面とアプリケーションを一度閉じて、再度ロ グイン画面よりログインしてください。